# **How Sample Application works**

# 1. Create new application in open platform

1. Go to Open API (openfuture.io)

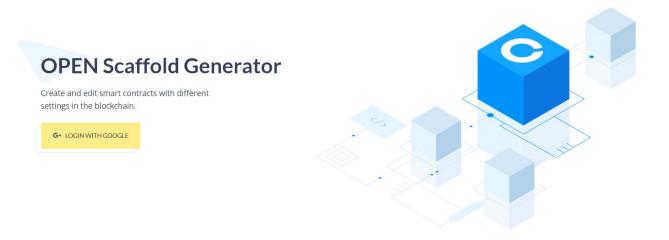

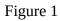

2. Login or Sign up with your Google Account

3. After successful login you will be redirected to open platform home page

|                                                 |                                   | Open Tokens: 0                   | Scaffolds • | Applications Log Out |
|-------------------------------------------------|-----------------------------------|----------------------------------|-------------|----------------------|
|                                                 |                                   |                                  |             | Add Scaffold         |
| Scaffold Title<br>Scaffold Address: 0x55faad5ad | 466405018dbe4536d28858d48009677   |                                  |             |                      |
| Developer Address: 0x04e5022                    | 2A237B95955CA66164cCFDc40D52dFEa3 | 8                                |             |                      |
| Fiat Amount: 100                                | Currency: USD                     | Scaffold Amount: 0.1675533 Ether |             |                      |
| Property Name: name                             |                                   | Datatype: STRING                 |             |                      |

Figure 2

4. Go to Applications menu where you can see list of created applications

|                                                                 | Open Tokens: 0 Scaffolds - Applications Log Out |
|-----------------------------------------------------------------|-------------------------------------------------|
|                                                                 | Add Application                                 |
| Woocommerce Open Shop<br>Webhook: https://openfuture.io/webhook |                                                 |
| ×                                                               |                                                 |

Figure 3

5. Click Add Application button to create new application

Application name and webhook fields are must be filled parts. Webhook is used to send notification invocations.

|                               | Open Tokens: 0 | Scaffolds 🔹 | Applications | Log Out |
|-------------------------------|----------------|-------------|--------------|---------|
| Woocommerce Open Shop         |                |             | Application  | Name*   |
| https://openfuture.io/webhook |                |             | Webhook      |         |
|                               |                |             |              | Submit  |

Figure 4

6. If you click any application in applications list, you will see detailed information

| Open PLATFORM                               | oen Tokens: 0 | Scaffolds 🔹       | Applications | Log Out     |
|---------------------------------------------|---------------|-------------------|--------------|-------------|
| Voocommerce Open Shop                       |               |                   |              |             |
|                                             |               |                   | Generate     | New Keys    |
| Access Key                                  |               |                   |              |             |
| op_/Olu/JhQkRZQJM6WCefr                     |               |                   |              |             |
| Secret Key                                  |               |                   |              |             |
| op_i4LOBCyDZcwULn4II8CB2oU7gQxOjrEJ/OFu7p7q |               |                   |              |             |
| op_+LOBCyD2cw0Li14ii8CB2007gQx0JiEJ/OFu7p7q |               |                   |              |             |
| up]+ropCybztworti+iigCp20078Gx0jiEj/Oru7p7q |               |                   |              |             |
| op_+ropcyDstwortiHil9cpso0.8dxolicp.org.b.d |               |                   | Generate     | New Address |
| Wallet Address                              |               | Blockchain        | Generate     | New Address |
|                                             |               | Blockchain<br>ETH | Generate I   | New Address |

#### Figure 5

**Access/Secret keys** are used by third-party integration like our WordPress plugin. User can update their keys in case if someone accessed those keys.

**Wallet addresses** are either generated by third-party integration like our WordPress plugin or users also can generate various blockchain addresses.

|                                                     |                 |   | Scaffolds 👻 |  |
|-----------------------------------------------------|-----------------|---|-------------|--|
|                                                     |                 |   |             |  |
|                                                     |                 |   |             |  |
| Access Key<br>op_/Olu/JhQkRZQJM6WCefr<br>Secret Key | Generate Wallet |   |             |  |
| op_j4LOBCyDZcwULn4II8CB2oU7gQxOjrEJ                 | Blockchain:     |   |             |  |
|                                                     | ETH             | - |             |  |
|                                                     | BTC             |   | Blockchain  |  |
| 0x2b3e8c                                            | BNB             |   | ETH         |  |
|                                                     |                 |   |             |  |
|                                                     |                 |   |             |  |

Figure 6

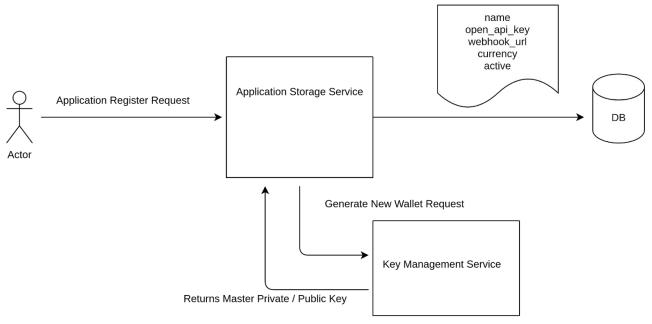

Figure 7

Private addresses and seed codes are saved in Open Key. After successful wallet generation, it's public address will be pushed to Open State to track any payment transactions for current address. So here we see 3 parts of Open Platform integrated. User sends wallet create request to Open API. Open API then sends request to Open KEY. After wallet generation, Open KEY returns only public addresses to Open API. Last step is Open API will send public address with application webhook address to Open STATE. From that stage, Open STATE starts to track transactions, and if there is any transaction, Open STATE will invoke webhook notification. Our current architecture can track interoperable blockchain transactions, and later definitions.

### 2. How to integrate WordPress Plugin

1. In WordPress WooCommerce installed site, go to plugins

| $\leftarrow$ $\rightarrow$ C G                   | https://sample.openfuture                   | io/wp-admin/plugins.php A <sup>N</sup>                                                                                                    | ත 🍇       | ଓ ∣ ⊱ @             |                |
|--------------------------------------------------|---------------------------------------------|----------------------------------------------------------------------------------------------------|-----------|---------------------|----------------|
| 🚯 🖀 Open Platform St                             | tore 😳 2 🌹 0 🕂 New                          |                                                                                                    |           | н                   | lowdy, admin 📗 |
| 🚳 Dashboard                                      | Plugins Add New                             |                                                                                                    |           | Screen Options 🔻    | Help 🔻         |
| File Manager                                     | All (4)   Active (3)   Inactive (1)   Au    | to-updates Disabled (4)                                                                                                    | Search in | nstalled plugins    |                |
| 🖈 Posts                                          | Bulk actions V Appl                         | у                                                                                                    |           |                     | 4 items        |
| <b>9</b> ] Media                                 | Plugin                                      | Description                                                                                                    |           | Automatic Updates   |                |
| <ul><li>Pages</li><li>Comments</li></ul>         | Burger Companion Deactivate                 | The Burger Companion plugin adds sections functionality to the Spintech Theme.<br>Version 4.7   By burgersoftware   View details                                                                                                    |           | Enable auto-updates |                |
| WooCommerce                                      | File Manager Advanced Deactivate            | Cpanel for files management in wordpress<br>Version 4.1.2   By modalweb   View details                                                                                                    |           | Enable auto-updates |                |
| <ul> <li>Analytics</li> <li>Marketing</li> </ul> | Hello Dolly<br>Activate   Delete            | This is not just a plugin, it symbolizes the hope and enthusiasm of an entire generation summed up in two words sung most famously by Loui<br>Armstrong: Hello, Dolly, When activated you will randomly see a lyric from Hello, Dolly in the upper right of your admin screen on every page.<br>Version 1.7.2   By Matt Mullenweg   View details |           | Enable auto-updates |                |
| Appearance Plugins                               | WooCommerce<br>Settings   Deactivate        | An eCommerce toolkit that helps you sell anything. Beautifully.<br>Version 6.3.1   By Automattic   View details   Docs   API docs   Community support                                                                                                    |           | Enable auto-updates |                |
| Installed Plugins<br>Add New                     | Plugin                                      | Description                                                                                                    |           | Automatic Updates   |                |
| Plugin File Editor                               | Bulk actions V Appl                         | y                                                                                                    |           |                     | 4 items        |
| 📥 Users                                          |                                             |                                                                                                    |           |                     |                |
| 🖋 Tools                                          |                                             |                                                                                                    |           |                     |                |
| Settings                                         |                                             |                                                                                                    |           |                     |                |
| Collapse menu                                    | Thank you for creating with <u>WordPres</u> | s.                                                                                                    |           |                     | Version 5.9.2  |

Figure 8

### 2. Click Add New button and search for open platform payment gateway

At the result page, you can see Open Platform WordPress plugin

| 🙆 Dashboard                                                                                     |                                                                                                    |                                          | 10,000+ Active Installatio                   | ons Compatible with your version of WordPress                                                                                                    |
|-------------------------------------------------------------------------------------------------|----------------------------------------------------------------------------------------------------|------------------------------------------|----------------------------------------------|----------------------------------------------------------------------------------------------------|
| <ul> <li>File Manager</li> <li>Posts</li> <li>Media</li> <li>Pages</li> <li>Comments</li> </ul> | Easy Digital Downloads – Simple<br>commerce for Selling Digital Files<br>Sell your digital products with the ecommerce plugin<br>written for digital creators. by digital creators.<br>By Easy Digital Downloads | Install Now<br>More Details              | OPEN PLATFORM                                | Open Platform Payment Gateway for<br>WooCommerce     Install Now       This plugin implements a payment gateway for<br>WooCommerce to let buyers pay through Open<br>Platform     More Details       By OPEN Platform     State State |
| <ul> <li>WooCommerce</li> <li>Products</li> <li>Analytics</li> </ul>                            | ★★★★☆ (411)             Last U                 50,000+ Active Installations <b>Compatible</b> with your ve                                                                                                    | Jpdated: 1 day ago<br>rsion of WordPress | Less Than 10 Active                          | Last Updated: 5 days ago Compatible with your version of WordPress                                                                                                    |
| Appearance Plugins Add New                                                                      | Donation Platform for WooCommerce:<br>Fundraising & Donation Management<br>Donation System for Your Charity, NGO or Personal<br>Fundraising Campaign<br>By Jonas Höbenreich                                      | Install Now<br>More Details              | 🕑 Jetpack                                    | Jetpack – WP Security, Backup, Speed,<br>& Growth Improve your WP security with powerful one-click tools<br>like backup and malware scan. Get essential free tools<br>including stats, CDN and social sharing.<br>By Automattic                                                                                                    |
| ugin File Editor<br>Users<br>Tools                                                              | ★★★★★ (6)     Last Up       200+ Active Installations     ✓ Compatible with your vertex                                                                                                    | pdated: 5 days ago<br>rsion of WordPress | ★★★★☆☆ (1,744)<br>5+ Million Active Installa |                                                                                                    |
| Settings<br>Collapse menu                                                                       | Modern Events Calendar Lite<br>WordPress event calendar plugin is the best tool used for<br>managing events wahrlare. Modern Events                                                                              | Install Now<br>More Details              |                                              | LifterLMS – WordPress LMS Plugin Install Now LifterLMS is a powerful WordPress learning management curtem plugin that makes it assure create                                                                                                    |

Howdy, admin

# Figure 9

3. Click install now and activate, after that you can that plugin is activated

| 🚯 🖀 Open Platform                                                                                                    | Store 🖸 | 🕨 2 🔎 0 🕂 New                      |                                                                                                    | Но                     | wdy, admin 📃 |
|----------------------------------------------------------------------------------------------------|---------|------------------------------------|----------------------------------------------------------------------------------------------------|------------------------|--------------|
| Dashboard     Dashboard     Dashboar | Plu     | gins Add New                       |                                                                                                    | Screen Options 🔻       | Help 🔻       |
| 📁 File Manager                                                                                                    | Plu     | igin activated.                    |                                                                                                    |                        | 0            |
| 📌 Posts                                                                                                    |         |                                    |                                                                                                    |                        |              |
| 😋 Media                                                                                                    | All (5  | )   Active (4)   Inactive (1)   Au | to-updates Disabled (5)                                                                                                    | arch installed plugins |              |
| 📕 Pages                                                                                                    | Bull    | cactions 🗸 App                     | ly                                                                                                    |                        | 5 items      |
| Comments                                                                                                    |         | Plugin                             | Description                                                                                                    | Automatic Updates      |              |
| WooCommerce                                                                                                    |         | Burger Companion<br>Deactivate     | The Burger Companion plugin adds sections functionality to the Spintech Theme.                                                                                                    | Enable auto-updates    |              |
| Products                                                                                                    |         | Deactivate                         | Version 4.7   By burgersoftware   View details                                                                                                    |                        |              |
| Analytics                                                                                                    |         | File Manager Advanced              | Cpanel for files management in wordpress                                                                                                    | Enable auto-updates    |              |
| 🕐 Marketing                                                                                                    |         | Deactivate                         | Version 4.1.2   By modalweb   View details                                                                                                    |                        |              |
| 🔊 Appearance                                                                                                    | 0       | Hello Dolly<br>Activate   Delete   | This is not just a plugin, it symbolizes the hope and enthusiasm of an entire generation summed up in two words sung most famously by Louis<br>Armstrong: Hello, Dolly. When activated you will randomly see a lyric from Hello, Dolly in the upper right of your admin screen on every page. | Enable auto-updates    |              |
| 🖆 Plugins 🔹                                                                                                    |         |                                    | Version 1.7.2   By Matt Mullenweg   View details                                                                                                    |                        |              |
| Installed Plugins                                                                                                    |         | OPEN Platform Gateway              | Blockchain address payment using OPEN Platform.                                                                                                    | Enable auto-updates    |              |
| Add New<br>Plugin File Editor                                                                                                    |         | Deactivate                         | Version 1.0.0   By OPEN Platform   View details                                                                                                    |                        |              |
| , , , , , , , , , , , , , , , , , , ,                                                                                                    |         | WooCommerce                        | An eCommerce toolkit that helps you sell anything. Beautifully.                                                                                                    | Enable auto-updates    |              |
| 🕹 Users                                                                                                    |         | Settings   Deactivate              | Version 6.3.1   By Automattic   View details   Docs   API docs   Community support                                                                                                    |                        |              |
| 差 Tools                                                                                                    |         | Plugin                             | Description                                                                                                    | Automatic Updates      |              |
| LT Settings                                                                                                    |         |                                    | ·                                                                                                    |                        |              |
| Collapse menu                                                                                                    | Bull    | actions V App                      |                                                                                                    |                        | 5 items      |

### Figure 10

4. Now go to WooCommerce/Settings/Payments menu to integrate with Open Platform

| nboard              | ayments A                                                                                                    | F <b>P</b><br>.ctivity | O<br>Finish set |
|---------------------|----------------------------------------------------------------------------------------------------|------------------------|-----------------|
| Manager<br>s        | eneral Products Shipping Payments Accounts & Privacy Emails Integration Advanced                                                                                                    |                        | Help 🔻          |
| lia<br>es<br>iments | ment methods<br>lled payment methods are listed below and can be sorted to control their display order on the frontend.                                                                                                    |                        |                 |
| ommerce             | Method Enabled Description                                                                                                    |                        |                 |
| ;                   | <ul> <li>WooCommerce Payments</li> <li>VISA</li> <li>Image of Payments</li> <li>Payments</li> <li>Payments</li></ul> | : [                    | nstall          |
|                     | Take payments in person via BACS. More commonly known as direct bank/wire transfer.                                                                                                    | S                      | et up           |
|                     | E A V Check payments Check payments O Take payments in person via checks. This offline gateway can also be useful to test purchases.                                                                                                    | S                      | et up           |
|                     | E A V Cash on delivery Have your customers pay with cash (or by other means) upon delivery.                                                                                                    | s                      | et up           |
| e                   | Open Platform – Open Platform Gateway A payment gateway that sends your customers to Open Platform.                                                                                                    | Ма                     | inage           |

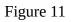

| 91 Media             | Payments                             |                                                                                                    | F <b>P</b><br>Activity | O<br>Finish setup |
|----------------------|--------------------------------------|----------------------------------------------------------------------------------------------------|------------------------|-------------------|
| 📕 Pages              | -                                    |                                                                                                    |                        |                   |
| Comments             | A payment gateway that sends your cu | stomers to Open Platform.                                                                                                    |                        |                   |
| 👐 WooCommerce        | Enable/Disable                       | ✓ Enable Open Commerce Payment                                                                                                    |                        |                   |
| Home<br>Orders       | Title @                              | Open Platform Gateway                                                                                                    |                        |                   |
| Customers<br>Coupons | Description Ø                        | Pay with Open Platform.                                                                                                    |                        |                   |
| Reports<br>Settings  | Access Key                           | op /Olu/JhQkRZQJM6WCefr                                                                                                    |                        |                   |
| Status               |                                      | You can manage your Access keys within the Open Platform Application page, available here: https://api.openfuture.io/applications |                        |                   |
| Extensions           |                                      |                                                                                                    |                        |                   |
| Products             | Secret Key                           | op_j4LOBCyDZcwULn4ll8CB2oU7gQxOjrEJ/OFu7p7q                                                                                       |                        |                   |
| Analytics            |                                      | You can manage your API keys within the Open Platform Application page, available here: https://api.openfuture.io/applications    |                        |                   |
| 🌪 Marketing          | Test mode 🛛 🔞                        | ✓ Enable Test Mode                                                                                                    |                        |                   |
| 🔊 Appearance         |                                      |                                                                                                    |                        |                   |
| 😰 Plugins            | Blockchains Ø                        | Bitcoin  Ethereum                                                                                                    |                        |                   |
| 🛓 Users              |                                      | Binance                                                                                                    |                        |                   |
| 差 Tools              |                                      |                                                                                                    |                        |                   |
| E Settings           | Webhook                              | https://sample.openfuture.io/?wc-api=WC_Gateway_Open                                                                              |                        |                   |
| Collapse menu        |                                      | Webhook to send ex: https://yoursite.com/?wc-api=WC_Gateway_Open                                                                  |                        |                   |
|                      | Figur                                | e 12                                                                                                    |                        |                   |

#### 5. Enable Open Platform gateway now and manage configurations.

Paste **Access/Secret Keys** from Open Platform application. If user wants test, Test Mode should be enabled, Blockchains are for which of them user wants to accept payments. Also users can enable logging so that they see debug logs.

### 3. How to use plugin in a simple e-commerce website

1. Add product to your cart

#### Cart

|           | PRODUCT                       | PRICE  | QUANTITY | SUBTOTAL    |
|-----------|-------------------------------|--------|----------|-------------|
| ×         | Verbatim Wired Computer Mouse | \$5.99 | 1        | \$5.99      |
| Coupon c  | ode Apply coupon              |        |          | Update cart |
| art total | e                             |        |          |             |
| SUBTOTAL  | \$5.99                        |        |          |             |
| SUBTUTAL  | \$5.99                        |        |          |             |

### Figure 13

2. After Proceed to checkout, clients can see our Open Payment Gateway as a default payment gateway to proceed

#### Your order

| PRODUCT                           |          | SUBTOTAL |
|-----------------------------------|----------|----------|
| Verbatim Wired Computer Mouse × 1 |          | \$5.99   |
|                                   | SUBTOTAL | \$5.99   |
|                                   | TOTAL    | \$5.99   |
| OPEN PLATFORM GATEWAY             |          |          |
| Pay with Open Platform.           |          |          |

Your personal data will be used to process your order, support your experience throughout this website, and for other purposes described in our privacy policy.

Place order

Figure 14.

#### 3. After place order, it will be redirected to Open Widget

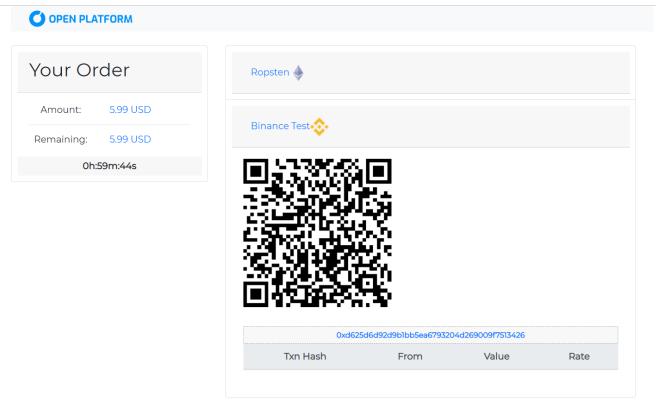

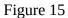

On the left, information about order amount and remaining and countdown for 1h, clients must make payments during this period of time. On the right, generated wallet addresses. These addresses are actually generated by Open Platform.

| OPEN PLATFORM                               | Open Token   | s: 0 Scaffolds • | Applications | Log Out     |
|---------------------------------------------|--------------|------------------|--------------|-------------|
| Woocommerce Open Shop                       |              |                  |              |             |
|                                             |              |                  | Generate     | New Keys    |
| Access Key                                  |              |                  |              |             |
| op_/Olu/JhQkRZQJM6WCefr                     |              |                  |              |             |
| Secret Key                                  |              |                  |              |             |
| op_j4LOBCyDZcwULn4118CB2oU7gQxOjrEJ/OFu7p7q |              |                  |              |             |
|                                             | 1            |                  | Generate     | New Address |
| Wallet Address                              |              | Blockchain       |              |             |
| Wallet Address                              |              |                  |              |             |
| 0x2b3e8cec0e63143187b84fd7a1a96dd9c3fb56ab  | . /          | ETH              |              | ×           |
|                                             | $\checkmark$ | ETH              |              | ×<br>×      |
| 0x2b3e8cec0e63143187b84fd7a1a96dd9c3fb56ab  | $\checkmark$ |                  |              |             |

addresses and connected to Ropsten and Binance Test Smart chain networks.

# 4. How to track blockchain payments

1. Let us make payments using Metamask to Binance address

|                        | ^~                | count 1                |          |
|------------------------|-------------------|------------------------|----------|
|                        | Send              | ×                      |          |
|                        | Status            | View on block explorer |          |
|                        | Confirmed         | Copy Transaction ID    |          |
|                        | From              | То                     |          |
|                        | 0х5089С9а         | → <b>O</b> xD623426    |          |
|                        | Transaction       |                        |          |
| Assets                 | Nonce             | 9                      | Activity |
|                        | Amount            | -0.01 BNB              |          |
| Send                   | Gas Limit (Units) | 21000                  | -0.01 B  |
| Mar 23 - To: 0xd623426 | Gas Used (Units)  | 21000                  | -0.011   |
|                        | Gas price         | 10                     |          |
| Send                   | Total             | 0.01021 BNB            | -0.01 B  |
|                        |                   |                        |          |

2. After successful transaction, our widget automatically updated

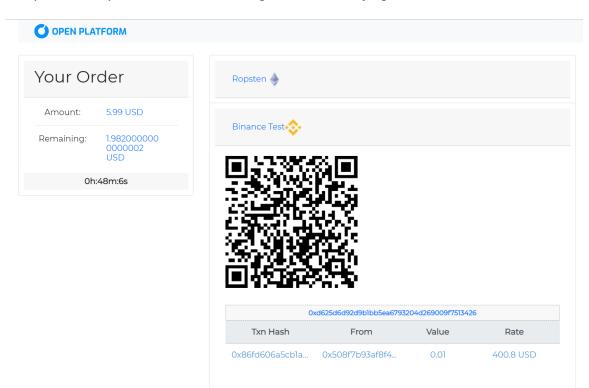

3. Let us make payments using Metamask to Ropsten address

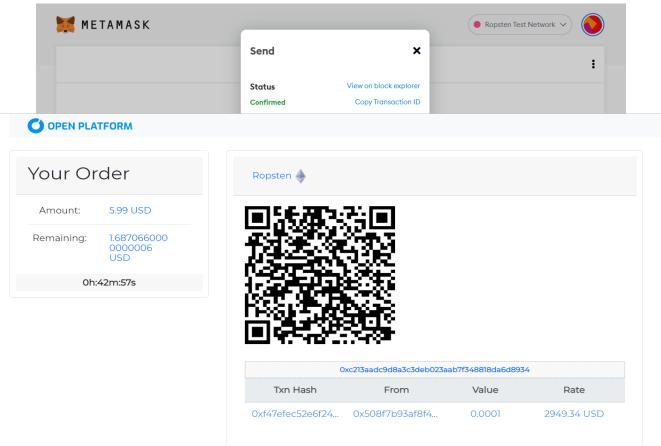

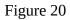

5. You can also see transactions by clicking addresses

| Ropsten | Testnet Network                   |              |            |            |                 |             |      | Home                | Blockchain 🗸 | Tokens 🗸  | Misc 🗸           | Rop       |
|---------|-----------------------------------|--------------|------------|------------|-----------------|-------------|------|---------------------|--------------|-----------|------------------|-----------|
| 🎒 Ac    | dress 0xc213aaDC9d8               | A3c3DeB023   | AAB7f34881 | 8DA6d8934  |                 |             |      |                     |              |           |                  |           |
| Overv   | view                              |              |            |            |                 | More Info   |      |                     |              |           |                  | More      |
| Balan   | ce:                               | 0.0001 Ether |            |            |                 | My Name Tag | :    | Not Available       | e            |           |                  |           |
| Trans   | actions                           |              |            |            |                 |             |      |                     |              |           |                  |           |
| ↓F Lat  | test 1 from a total of 1 transact | ions         |            |            |                 |             |      |                     |              |           |                  |           |
|         | Txn Hash                          | Method (i)   | Block      | Age        | From <b>T</b>   |             | т    | o T                 | Val          | lue       | Txn Fee          |           |
| ۲       | 0xf47efec52e6f241bde9             | Transfer     | 12120866   | 4 mins ago | 0x508f7b93af8f4 | 7cd47f6     | IN 0 | xc213aadc9d8a3c3deb | 0.0          | 001 Ether | 0.000079443003   | <u>\$</u> |
|         |                                   |              |            |            |                 |             |      |                     |              |           | [ Download CSV E |           |

Figure 21

| → C A b https://testnet.bscscan.com/address/0xd625d6d92d9b1bb5ea6793204d269009f7513426 |            |              |             |                  |         |             |    | A* to 🐹                | (3   ੯≡        | Ē                      |                |              |
|----------------------------------------------------------------------------------------|------------|--------------|-------------|------------------|---------|-------------|----|------------------------|----------------|------------------------|----------------|--------------|
| BSCSCAN<br>A product of Ethorscan                                                      |            |              |             |                  | F       | All Filters | v  | Search by Address / Tx | n Hash / Block | / Token<br>Resources ~ | Misc ~         | Q<br>Testnet |
| Address 0xD625D6D92d98                                                                 | b1BB5ea679 | 3204d269009f | 7513426 🗅 🔡 |                  |         |             |    |                        |                |                        |                |              |
| Overview                                                                               |            |              |             |                  | More    | Info        |    |                        |                |                        |                | ÷            |
| Balance: 0                                                                             | .01 BNB    |              |             |                  | My Na   | ime Tag:    |    | Not Available          |                |                        |                |              |
|                                                                                        |            |              |             |                  |         |             |    |                        |                |                        |                |              |
| Transactions                                                                           |            |              |             |                  |         |             |    |                        |                |                        |                |              |
| ↓F Latest 1 from a total of 1 transaction                                              | ons        |              |             |                  |         |             |    |                        |                |                        |                | :            |
| Txn Hash                                                                               | Method (i) | Block        | Age         | From T           |         |             |    | То Т                   |                | Value                  | [Txn Fe        | e]           |
| • 0x86fd606a5cb1af80921                                                                | Transfer   | 17804095     | 10 mins ago | 0x508f7b93af8f47 | cd47f6. |             | IN | 0xd625d6d92d9b11       | ob5ea          | 0.01 BNB               | 0.00021        |              |
|                                                                                        |            |              |             |                  |         |             |    |                        |                | ſ                      | Download CSV E | xport 🛓 ]    |
|                                                                                        |            |              |             |                  |         |             |    |                        |                |                        |                |              |

Figure 22

6. If clients made enough payments, status will be updated to completed

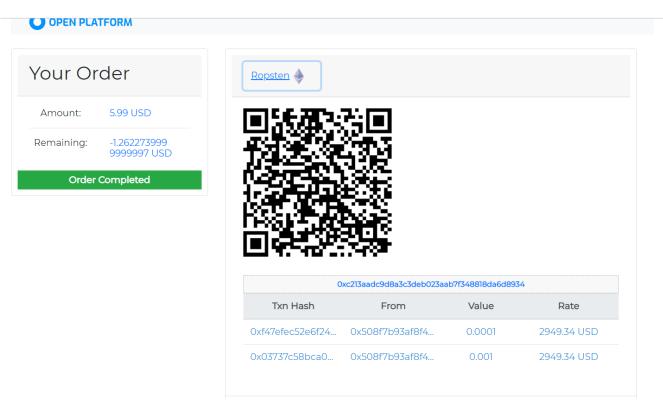

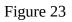

### 5. How it works?

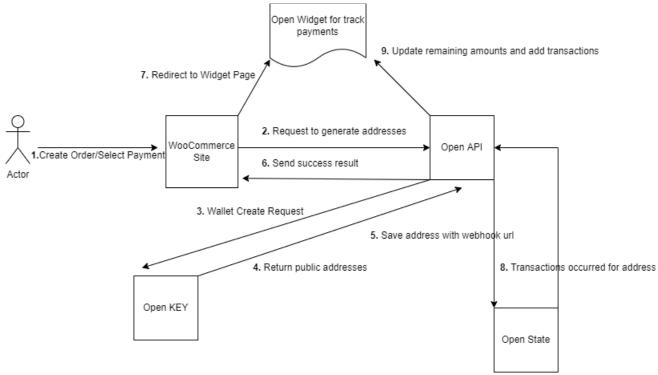

Figure 24

We get rates when clients made payment for all allowed blockchains and give them in given period finish their payments.